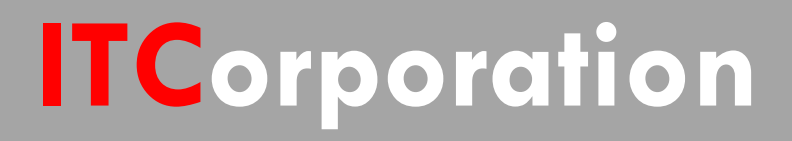

# SONICWALL® • Secure First

**Adding a subnet to an existing Site to Site VPN Tunnel (SonicOS Enhanced)(KB Article and**

**KNOWLEDGE DATABASE**

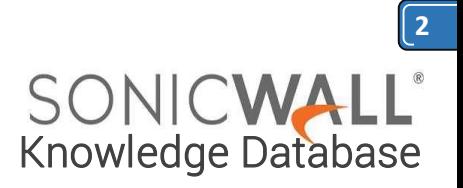

# Adding a subnet to an existing Site to Site VPN Tunnel (SonicOS Enhanced)(KB Article and

#### DESCRIPTION:

VPN: Adding a subnet to an existing Site to Site VPN Tunnel (SonicOS Enhanced)(KB Article and Video Tutorial)

RESOLUTION:

## **Feature/Application:**

Adding a subnet or subnets to an existing Site to Site VPN Tunnel (SonicOS Enhanced). This scenario based article illustrates how additional subnet/s can be added to an active Site to Site VPN tunnel between two Sonicwall appliances.

In this scenario we have an active VPN tunnel between a NSA 2400 (Site A) at the central site and a NSA 240 (Site B) at the remote site with the following configuration:

**Site A : NSA 2400**: **X1: WAN - 1.1.1.1 X0: LAN - 192.168.1.0/24**

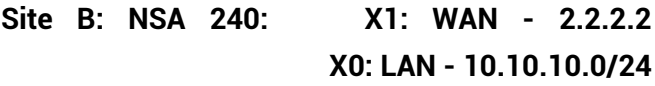

The Tunnel is up and both sites are able to access the other site's LAN segment.

Site A has expanded their network to include a DMZ segment to their local network: **X2: DMZ - 192.168.2.0/24**. In order to add the new subnets to the site to site VPN tunnel

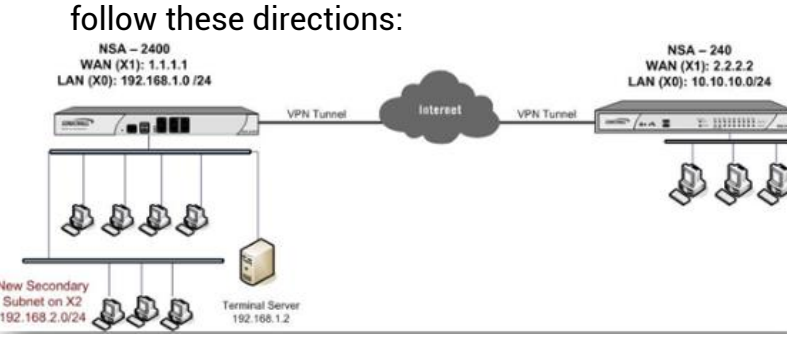

orporation®

### **Procedure: Central Site Configuration (Site A)**

Step 1. Create a group called Central Site Network and add the default Address Objects X0 Subnets and X2 Subnets to it.

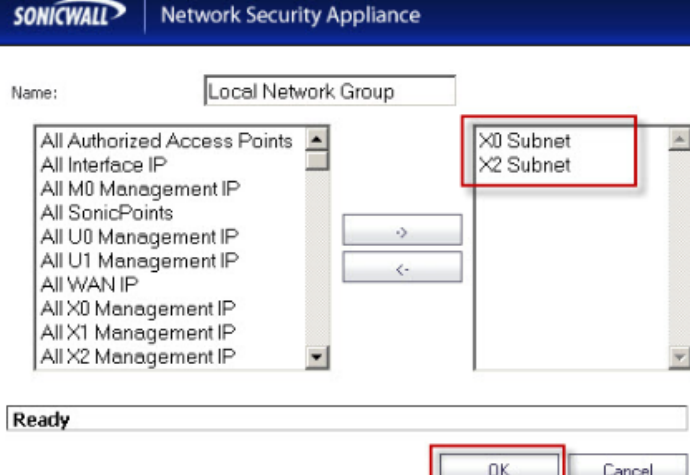

Step 2. Edit the VPN Policy and select the group Central Site Network from the "Choose local network from list" drop-down list under Local Networks in the Network tab.

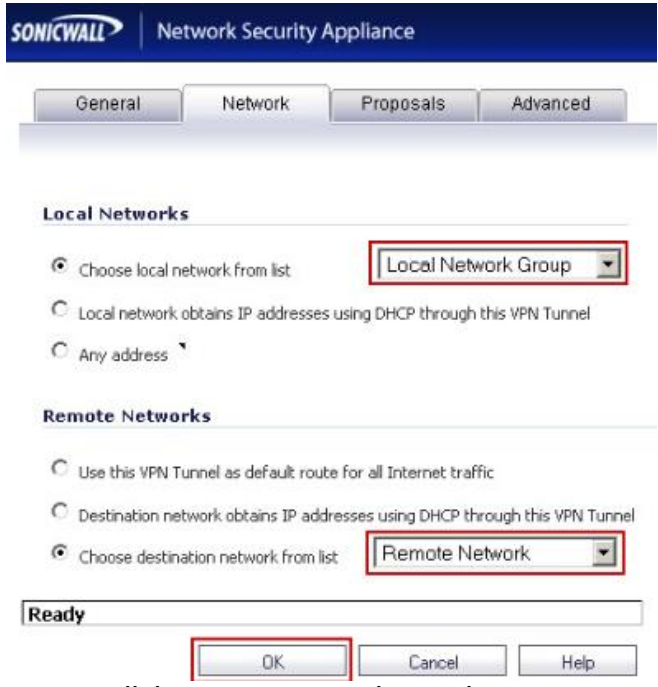

Step 3. Click on OK to save the settings.

sales@itclatam.com / tss@itclatam.com +57 1466 0599 / +57 315 786 8258 Calle 146 #7-64. Bogotá D.C. Colombia  $\%$ isit our Website: www.itclatam. com Review of the community of the community  $R$  FV 1.01  $R$ 

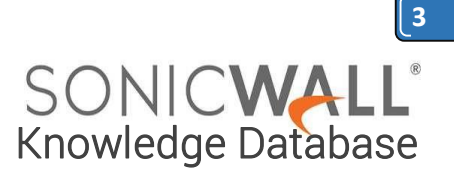

#### **Remote Site Configuration (Site B)**

Step 1. Create an Address Object called Central Site DMZ with the following settings:

**Name: Central Site DMZ**

**Zone: VPN**

**Type: Network**

**Network: 192.168.2.0**

**Net Mask: 255.255.255.0**

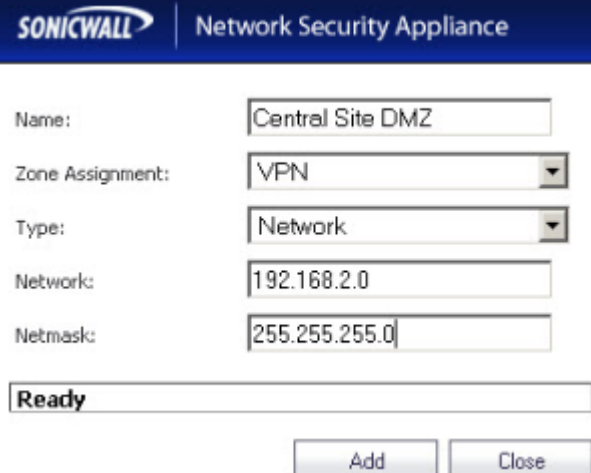

Step 2. Create a group called Central Site Network and add Address Objects Central Site LAN and Central Site DMZ to it. Here it is assumed that an address object Central Site LAN was created when configuring the Site to Site VPN.

Step 3. Edit the VPN Policy and select the group Central Site Network from the "Choose destination network from list" drop-down list under Desination Networks in the Network tab.

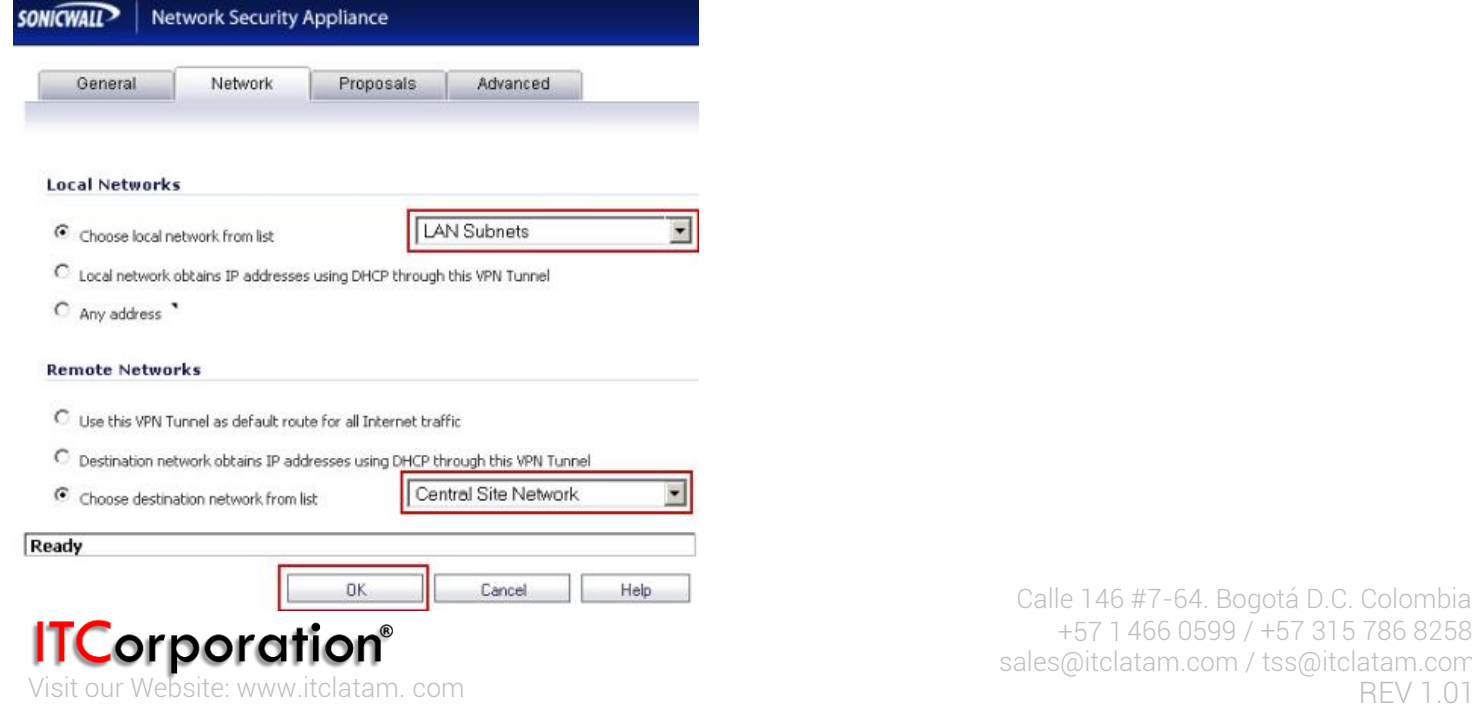

## **How to Test:**

Ping from a workstation on the Remote Site to a workstation in the X2 subnet on the Central Site, for eg. 192.168.2.2. Refresh the VPN > Settings page on both side and you should see a green icon on both LAN and DMZ segments.

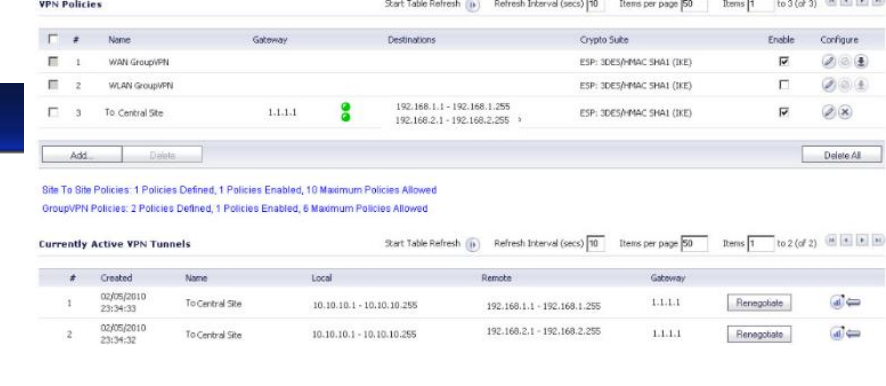

sales@itclatam.com / tss@itclatam.com +57 1466 0599 / +57 315 786 8258 Calle 146 #7-64. Bogotá D.C. Colombia